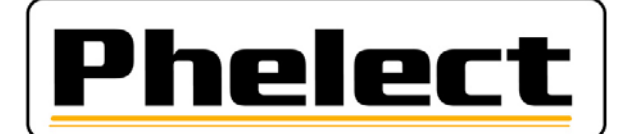

# **OPTAC / DigiSave+**

 Systeem voor het archiveren en behandelen van de gegevens uit tachografen en chauffeurskaarten

## BEPERKTE HANDLEIDING

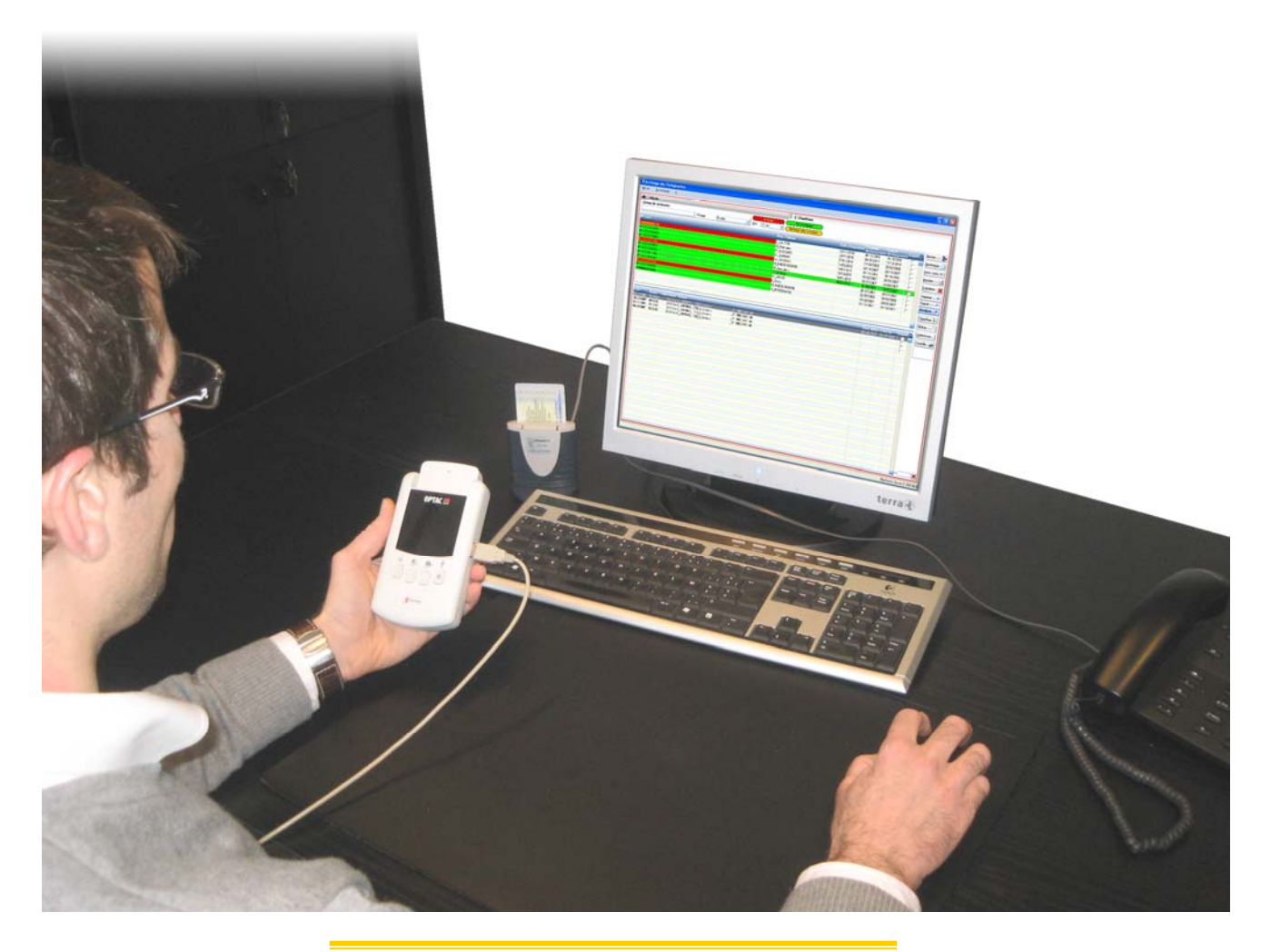

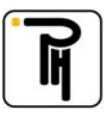

## **I. Algemeen**

- De gegevens opgeslagen in de tachograaf moeten minstens elke 2 maand gedownload worden, die op de chauffeurskaart minstens elke 21 dagen. Bovendien, moeten alle gegevens van eenzelfde bedrijf bewaard worden op eenzelfde beveiligde plek waartoe slechts gerechtigde personen toegang hebben. Het bedrijf bewaart de overgebrachte gegevens ten minste twee jaar (zie KB van 26/07/2005).

- Het **OPTAC** toestel wordt gebruikt om de gegevens uit de tachografen en uit de kaarten te **downloaden**. - De software **DigiSave+** wordt gebruikt voor deze gegevens in uw computer te **archiveren**, voor de downloandingen te plannen, voor de nodige **backups** te maken en voor de chauffeurs gegevens te analyseren.

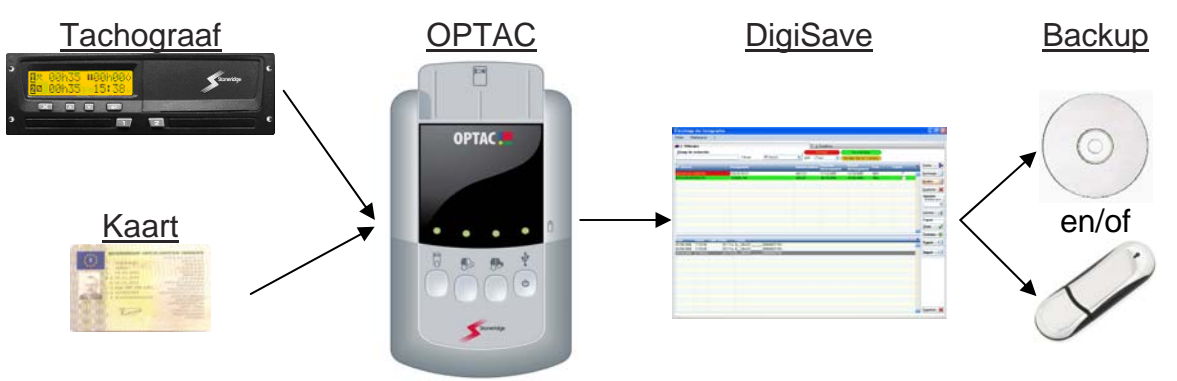

## **II. De OPTAC**

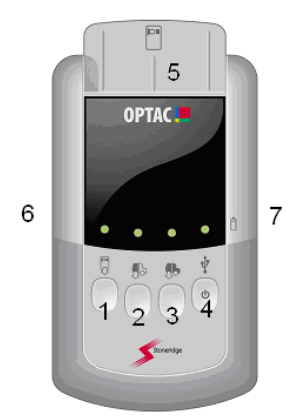

- **1**: Downloaden van de chauffeurskaart
- **2**: Downloaden van de tachograaf sinds vorige kee<sup>r</sup>
- **3**: Volledig downloaden van de tachograaf
- **4**: Aan/uit knop (enkele seconden duwen)
- **5**: Kaartlezer
- **6**: Stekker voor het downloaden van de tachograaf
- **7**: USB stekker om de gegevens op pc te zetten

## **Downloaden van de gegevens van de tachograaf**

- contact van het voertuig opzetten ;
- bedrijfskaart in de tachograaf steken (slot 1 of 2);
- OPTAC aanzetten door enkele seconden op toets 4 te duwen ;
- OPTAC aan de tachograaf aansluiten met de bijgevoegde kabel ;
- op toets 2 duwen voor een gedeeltelijke downloading op te starten ;
- wachten tot het lampje boven de gebruikte toets (2) groen brandt (een rood lampje betekent een mislukte downloading).

## **Downloaden van de gegevens van de chauffeur kaart**

Opgelet: gedurende deze operatie mag de OPTAC niet aan de computer aangesloten zijn.

- OPTAC aanzetten door gedurende 3 seconden op toets 4 te duwen ;
- chauffeurskaart in de kaartlezer (5) steken van de OPTAC met de chip naar u toe en naar onder ;
- op toets 1 duwen om de downloading van de kaart op te starten ;
- wachten tot het groen lampje boven toets 1 onafgebroken brandt (een rood lampje betekent een mislukte downloading) ;
- kaart uitnemen.

Opgelet : Bij het eerste gebruik van de OPTAC of na het vervangen van de batterijen, moet u **eerst een download uitvoeren van de tachograaf** voordat u een chauffeurskaart uitleest. Dit om de datum van de OPTAC juist te zetten. Indien, na het aanzetten van de OPTAC, het lampje boven de ON/OFF toets rood brandt, moeten de batterijen vervangen worden. Gelieve deze te vervangen voordat u een chauffeurskaart uitleest anders krijgt u fouten in de datum en tijd van de bestanden.

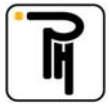

#### **PHELECT SPRL**  Rue des Trois Entités, 15 – Z.I. des Plénesses 4890 THIMISTER/CLERMONT <sup>●</sup> +32 903/15 400 - ■ +32 87/55 26 39 - ■ 0439.839.075 www.phelect.be - administratie@phelect.be

## **III. DigiSave +**

### **Archivering van de gegevens van de tachografen**

Voor de gegevens te kunnen overzetten naar DigiSave moet u ze eerst gedownload hebben met de OPTAC.

- de OPTAC aanzetten door enkele seconden op toets 4 te duwen;
- de OPTAC aan uw computer aansluiten met de bijgevoegde kabel ;
- DigiSave opstarten en op de knop archivering klikken;
- op het veld **Voertuigen (1)** klikken ;
- op de toets **Downloaden (2)** duwen ;
- indien nodig, de OPTAC selecteren via de blauwe pijl **(3)**
- het (de) bestand(en) selecteren (enkel voertuigbestanden) en dan op **Openen (4)** klikken;

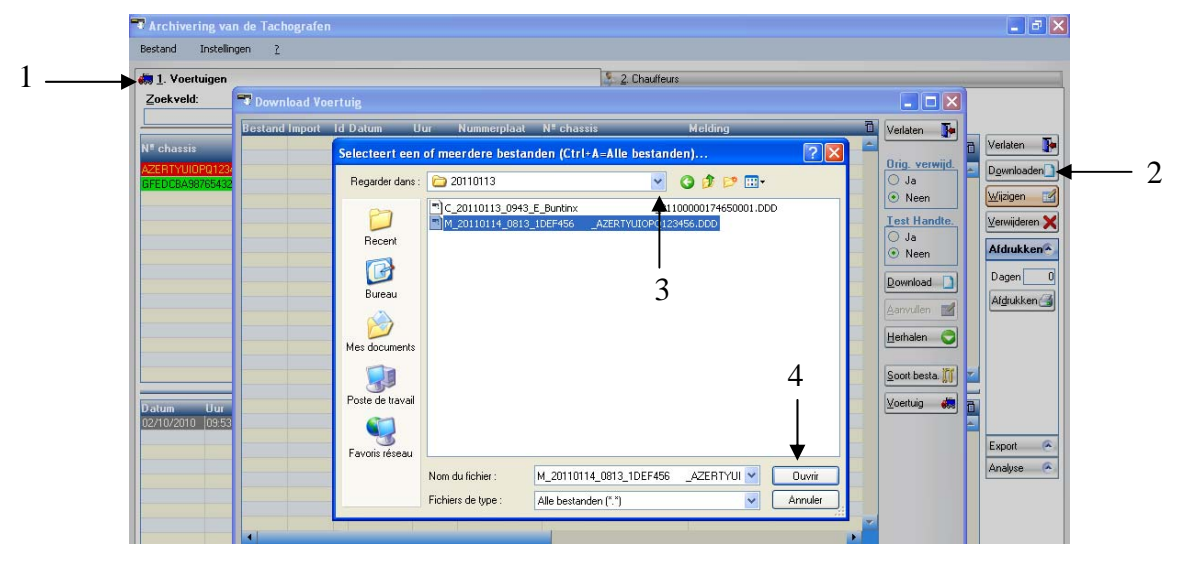

let hier goed op de iconen (5) in het begin van de regel;

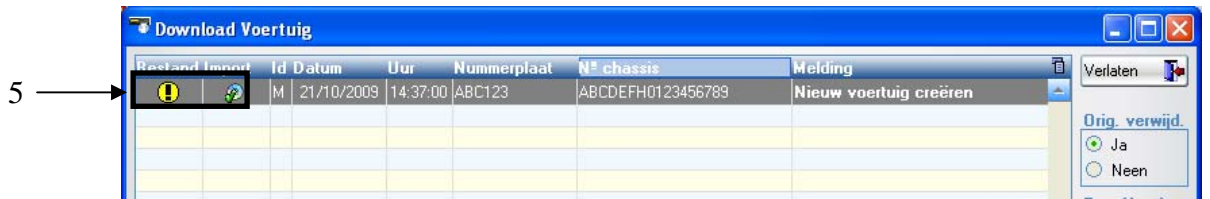

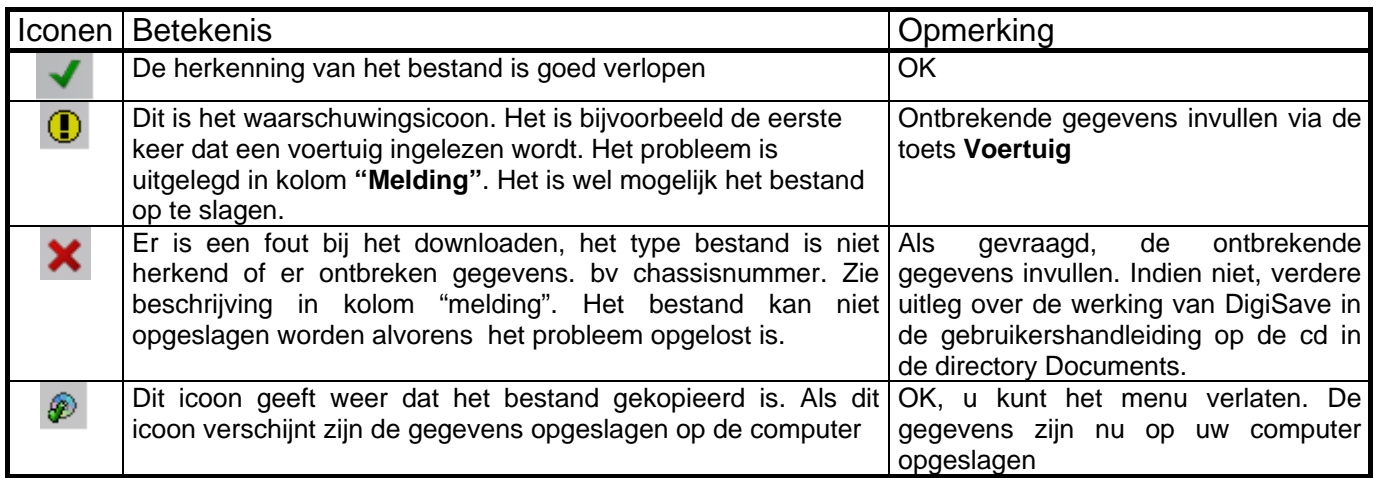

- Alvorens DigiSave+ te verlaten, vergeet niet een backup te maken.

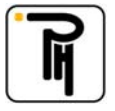

## **Archivering van de gegevens van de chauffeurs kaarten**

Om de gegevens te kunnen overzetten naar DigiSave moet u ze eerst gedownload hebben met de OPTAC.

- de OPTAC aanzetten door enkele seconden op toets 4 te duwen ;
- de OPTAC aan uw computer aansluiten met de bijgevoegde kabel ;
- DigiSave programma opstarten ;
- op het veld **Chauffeurs (1)** klikken ;
- op de toets **Downloaden (2)** duwen ;
- indien nodig, de OPTAC selecteren via de blauwe pijl **(3)** ;
- het (de) bestand(en) selecteren (enkel chauffeursbestanden) en dan op **Openen (4)** klikken;

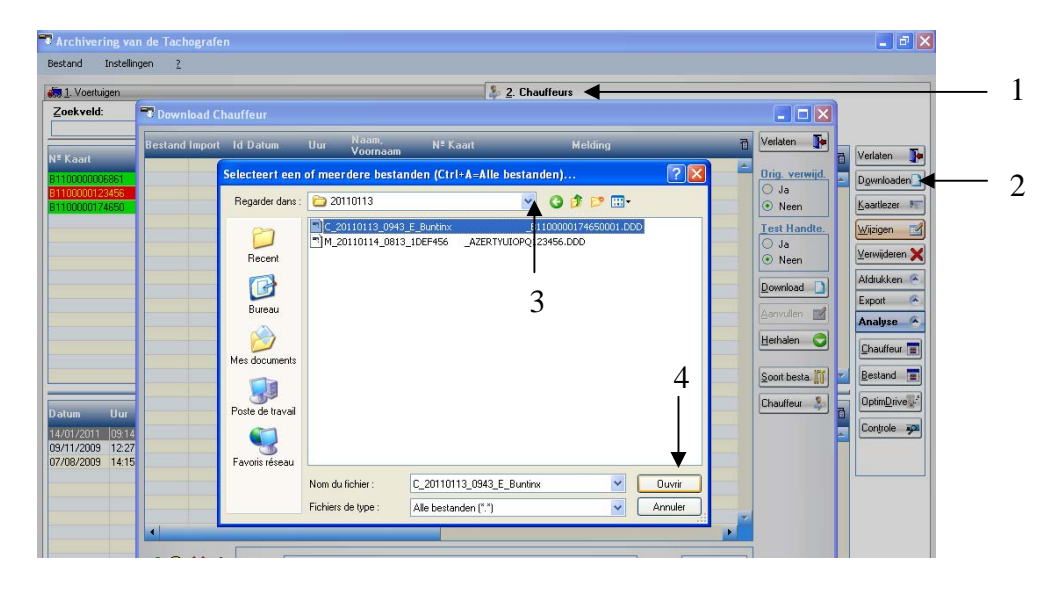

let hier goed op de iconen (5) in het begin van de regel;

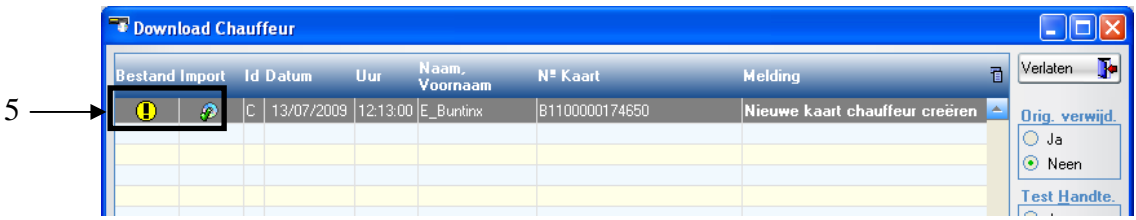

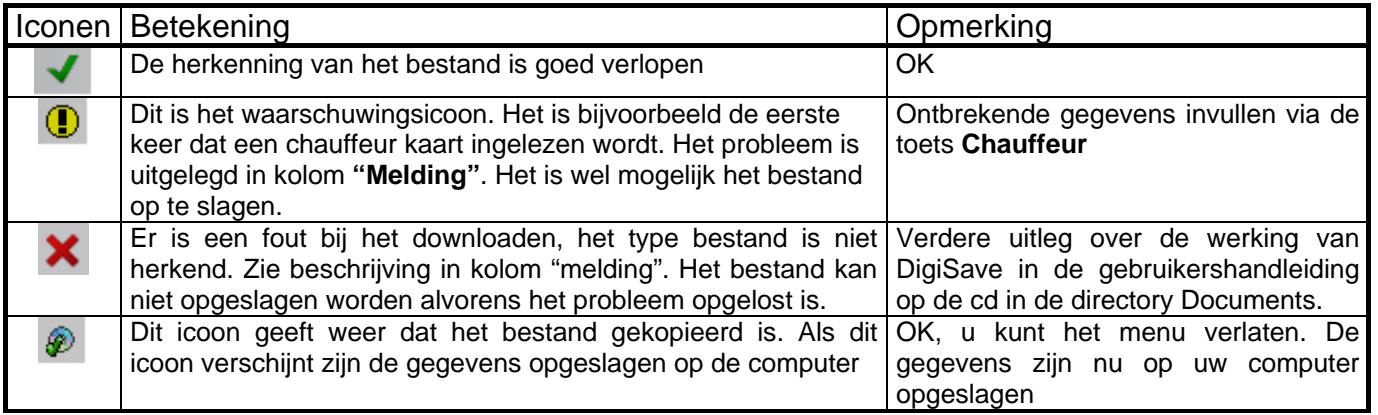

- Alvorens DigiSave+ te verlaten, vergeet niet een backup te maken.

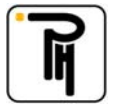

## **Analyse van de gegevens van de chauffeurs kaarten**

Indien u in het tabblad van de chauffeurs staat kan u een analyse doen van de activiteiten opgeslagen op de chauffeurskaart. Kies de gewenste chauffeur door op zijn naam te klikken. Klik vervolgens ofwel op de knop **Chauffeur (1)** om de gegevens in tabelvorm weer te geven over een periode vrij te kiezen uit alle beschikbare data van de geselecteerde chauffeur, of klik op de knop **Bestand (2)** om de gegevens in tabelvorm weer te geven over een periode van 1 downloading (het bestand of de downloading die onderaan geselecteerd is). De knop **OptimDrive (3)** om de gegevens in grafiekvorm "OptimDrive" weer te geven is niet beschikbaar in deze softwareversie. Indien de knoppen **Chauffeur (1), Bestand (2) en OptimDrive (3)** niet zichtbaar zijn, klikt u op **Analyse (4)** om deze zichtbaar te maken.

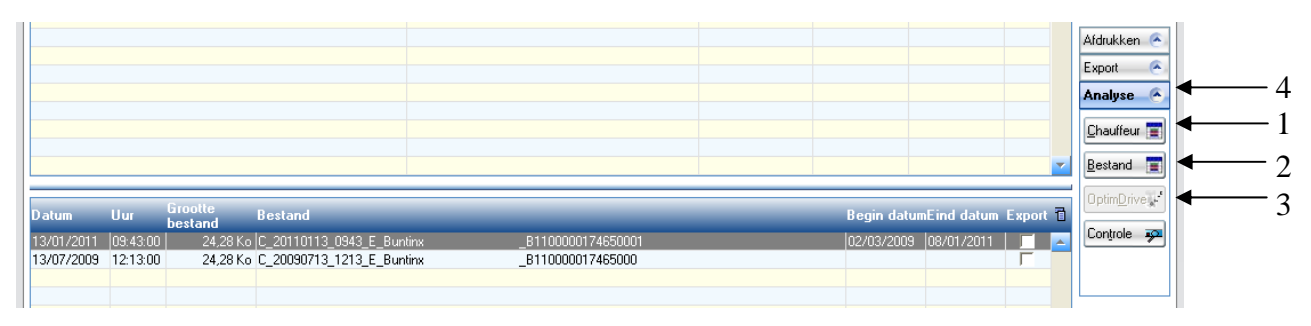

Als u op één van deze knoppen geklikt heeft verschijnt het scherm periode zoals hieronder getoond. Indien de standaard voorgestelde periode u niet bevalt, bent u vrij deze aan te passen rekening houdend met **Periode bestand (5)** (periode over dewelke er data beschikbaar is in het chauffeursbestand dat u wil analyseren). De geavanceerde functies in dit venster zijn niet beschikbaar in deze softwareversie. Zodra u uw keuze gemaakt hebt, klikt u op de knop **OK (6)** om de analyse zichtbaar te maken.

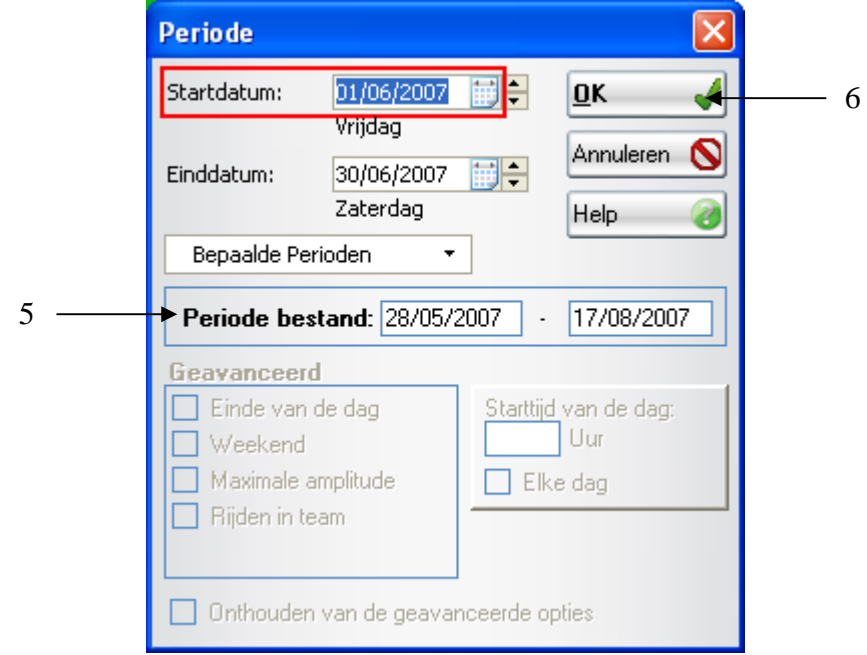

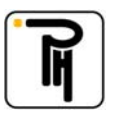

## **Analyse in tabelvorm**

Deze tabel toont u de gepresteerde activiteiten. De knoppen **OptimDrive (1)**, **Overtreding (2)** en **Rest. tijden (3)** zoals de knoppen wijzigen **(4)** zijn niet beschikbaar in deze softwareversie.

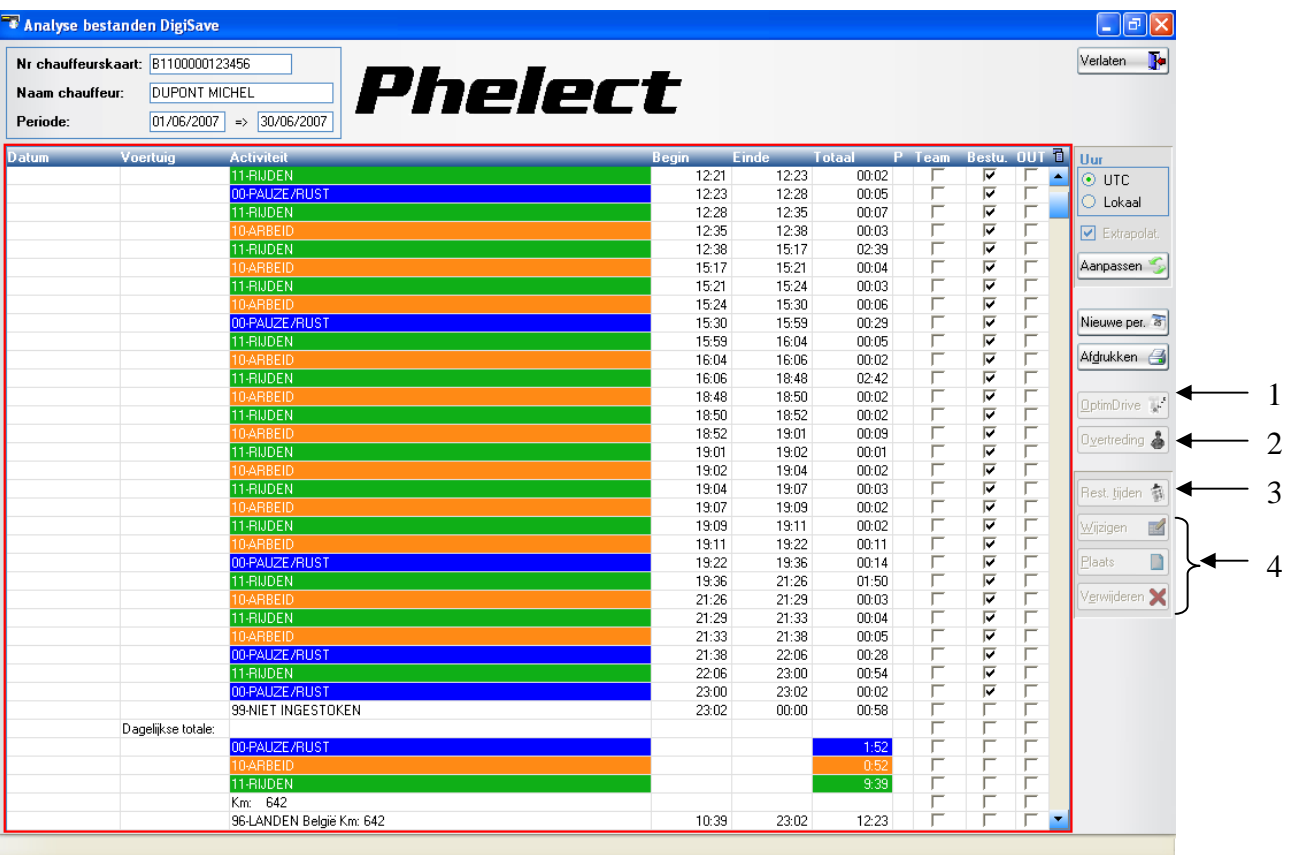

 **Vergeet geen backup te maken alvorens DigiSave te verlaten.** 

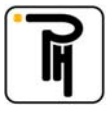